## 查看下载限制日志

管理员可以从 Confluence 审核日志 功能中查看 被限制附件 的下载行为 (实际上这些被限制下载的文件并没有被真正下载)

- 1. 以管理员身份登录 Confluences
- 2. 点击右上角齿轮图标 > 一般配置 > 审核日志
- 3. 从类别中选择 'Unlimax Download Restriction' 即可列出哪些限制的文件被下载

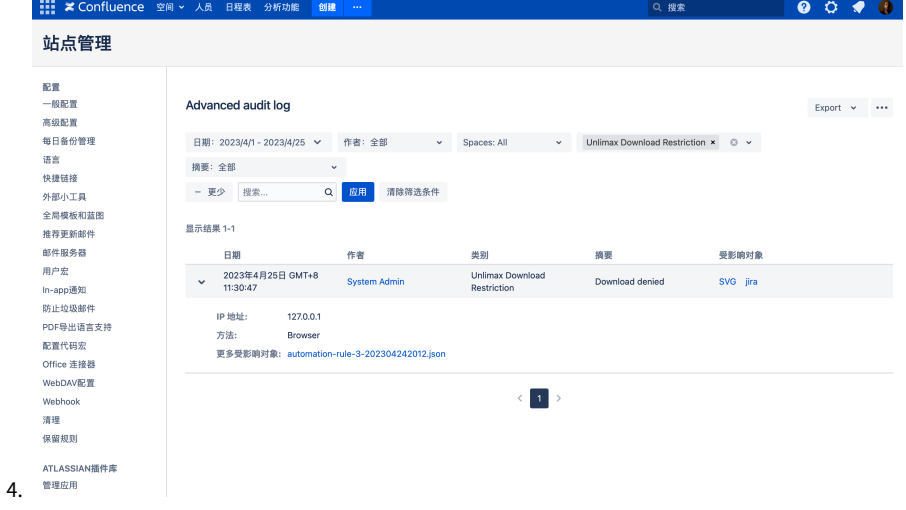